Öncelikle telefonunuzun "**Ayarlar**" kısmına giriniz ve buradan aşağıdaki resimde de gösterilen

"**Mail**" kısmını seçiniz.

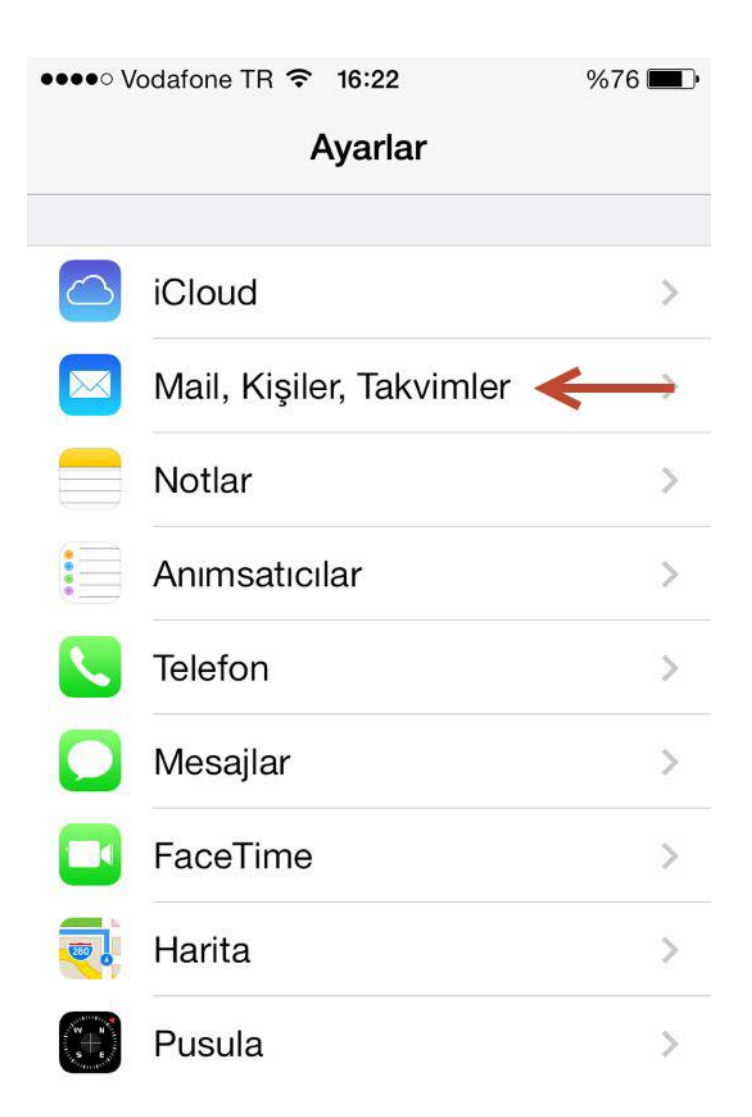

Açılan ekranda "**Hesap Ekle**" seçiniz.

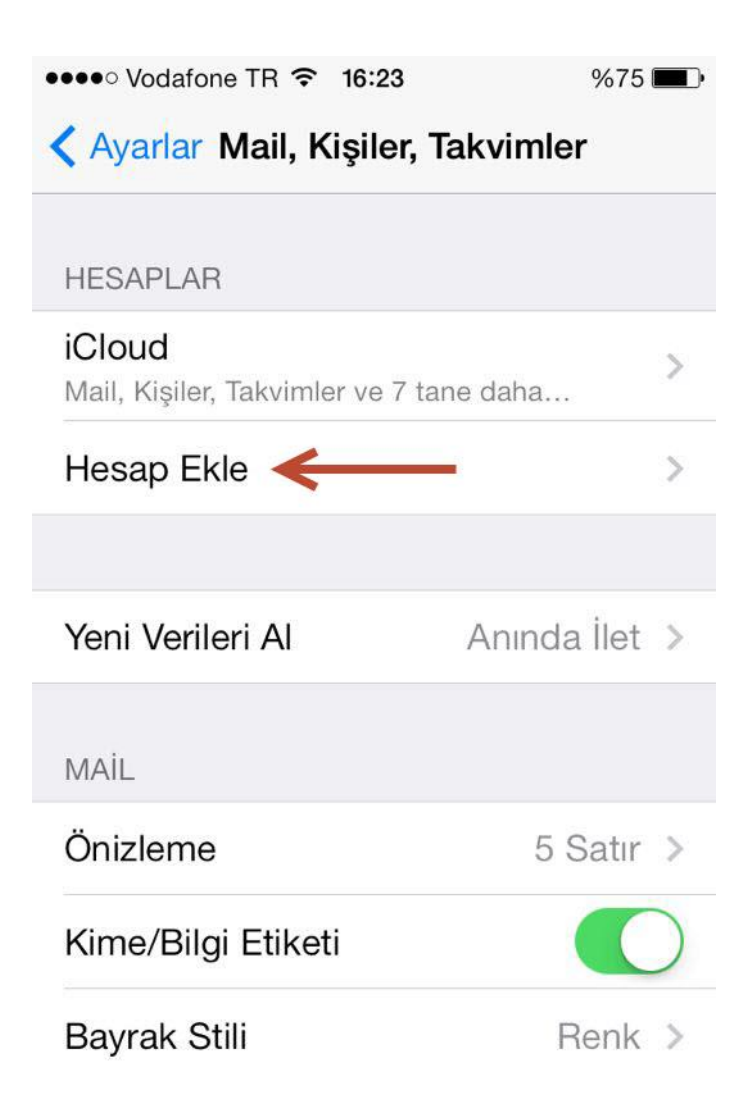

Burada alt tarafa inip, "**Diğer**"i seçiniz.

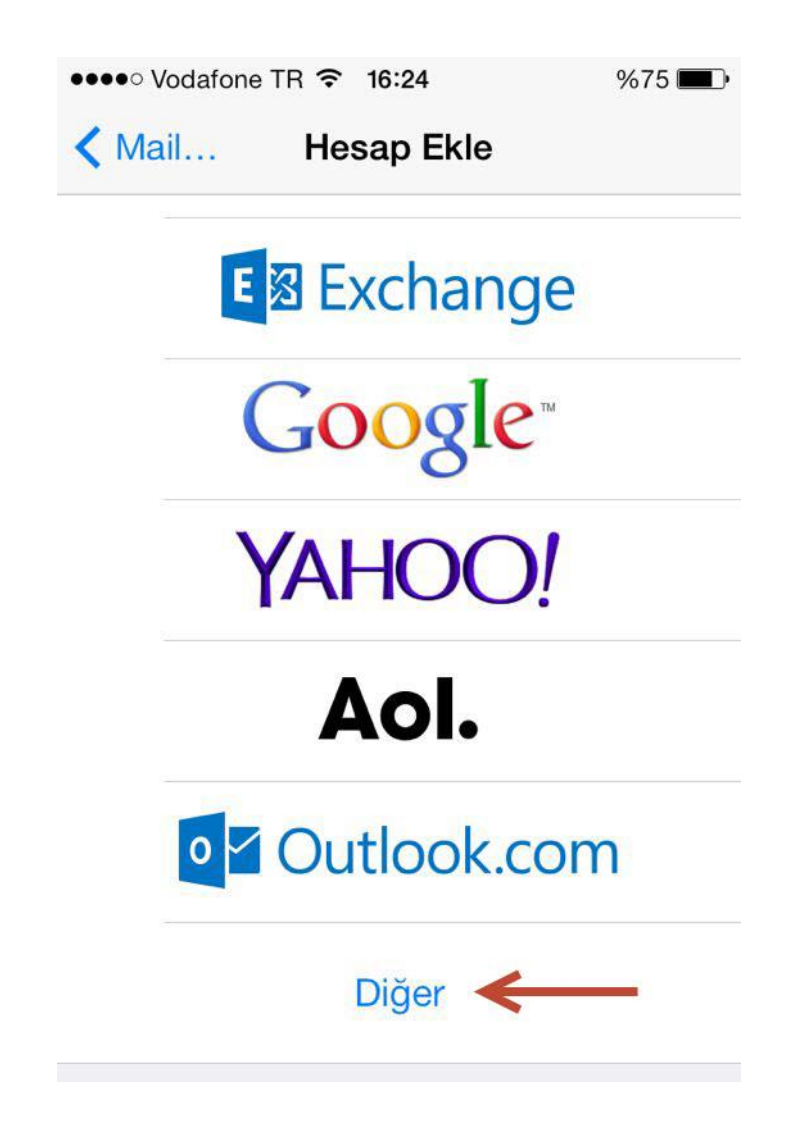

"Mail Hesabı Ekle" deyip devam ediniz.

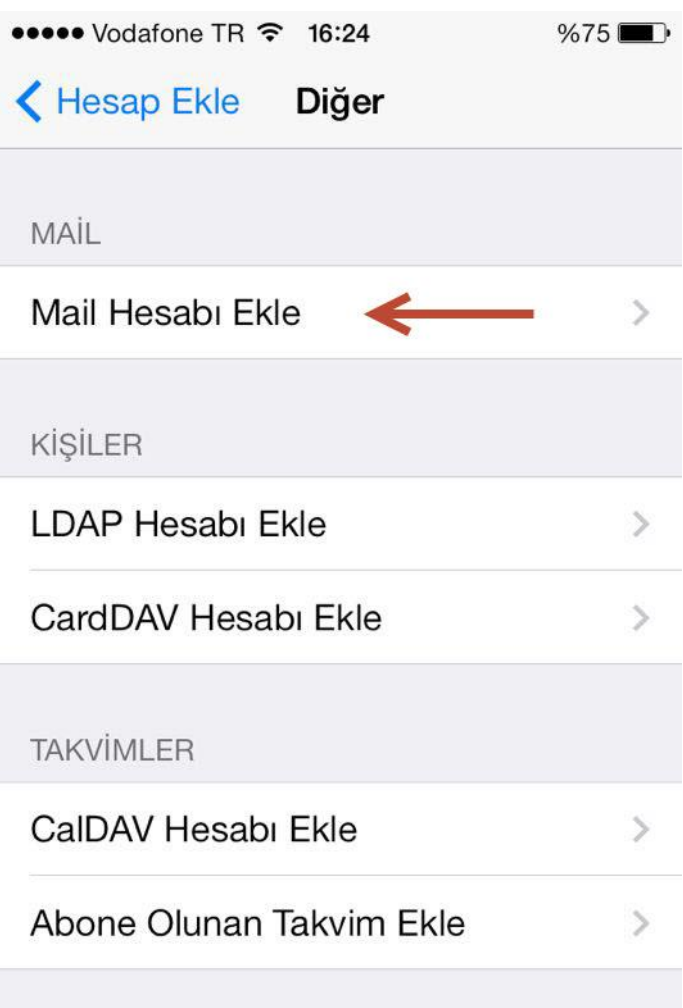

Açılan ekranda gerekli yerleri aşağıdaki bilgilerle doldurunuz:

- **Ad**: Giden e-postalarda görüntülenmesini istediğiniz şekilde adınızı yazınız.
- **E-posta**: Adresinizin tamamını yazınız,
	- o **Personel için**: [kullanici@cankaya.edu.tr](mailto:kullanici@cankaya.edu.tr)
	- o **Öğrenci için**: [c1234567@student.cankaya.edu.tr](mailto:c1234567@student.cankaya.edu.tr)
	- o **Parola**: E-posta şifreniz
	- o **Açıklama**: Telefonunuzdaki diğer hesaplardan ayrı olacak bir hesap ismi
	- o **Gelen Posta Sunucusu – Giden Posta Sunucusu**
		- Personel için: **Sunucu adı**: mail.cankaya.edu.tr
		- Öğrenci için: **Sunucu adı**: student.cankaya.edu.tr
	- o **Kullanıcı adı**: E-posta adresinizde "@" işaretinin solundaki kısım
	- o **Parola**: E-posta şifreniz

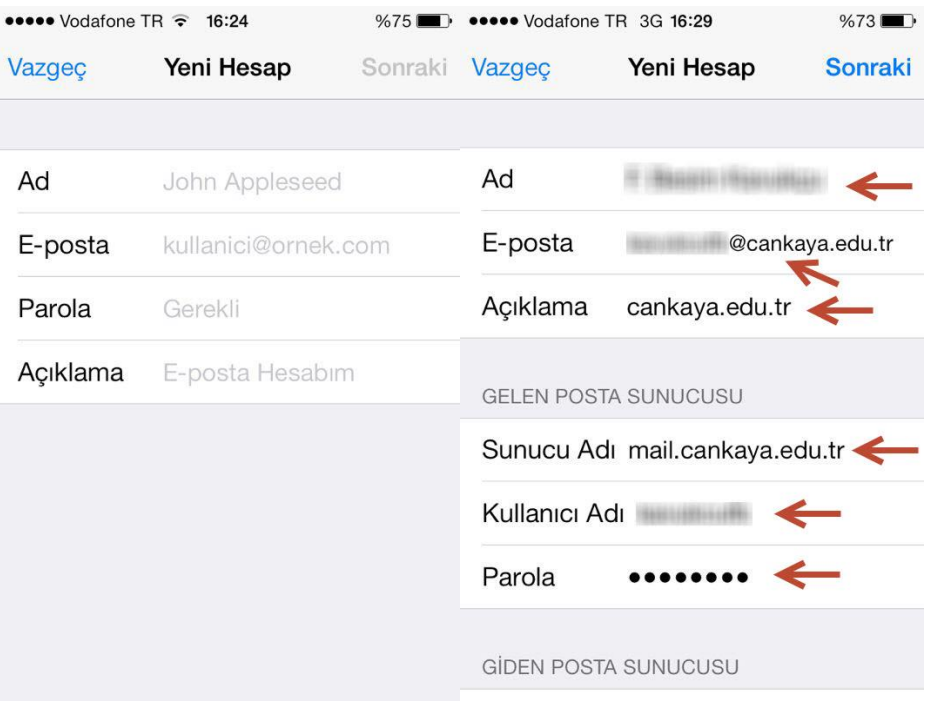

Ayarlar (devam):

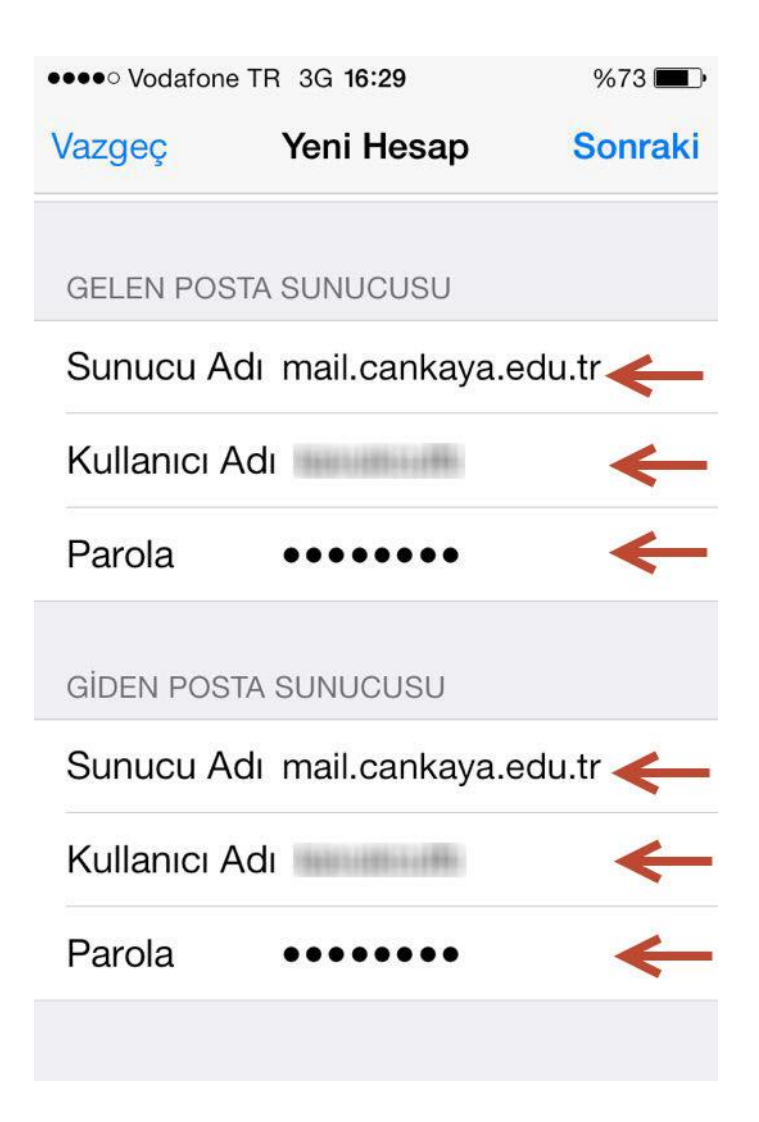

Ayarlarınız kaydedildikten sonra, az önce vermiş olduğunuz açıklama ile hesabınızı görebilirsiniz.

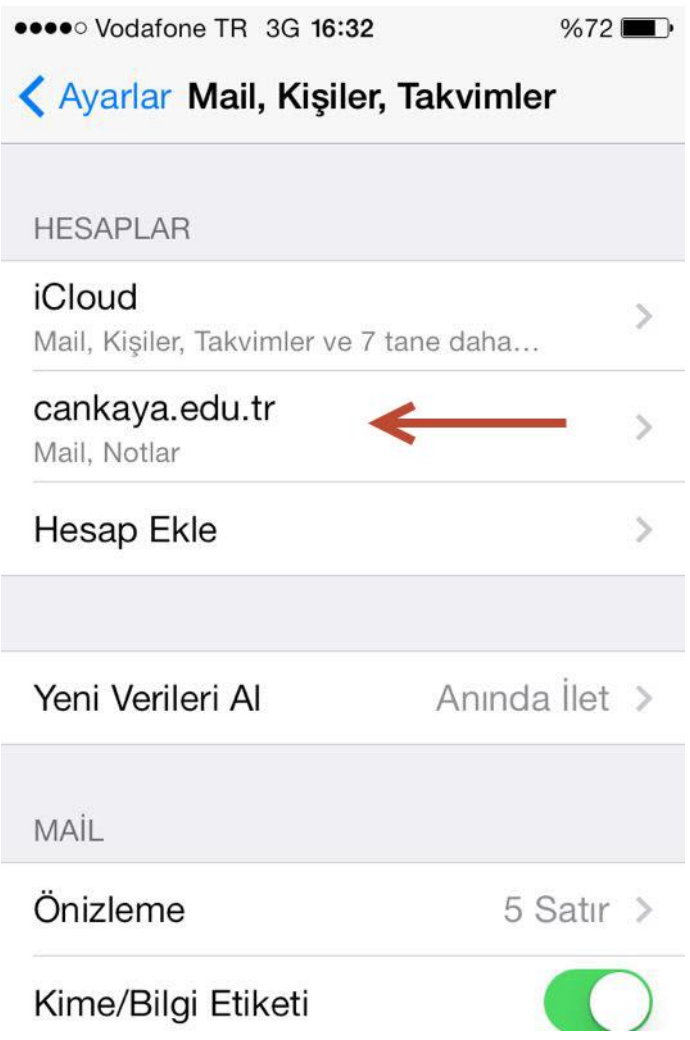

Gelen kutunuz aşağıdaki gibi görüntülenecektir:

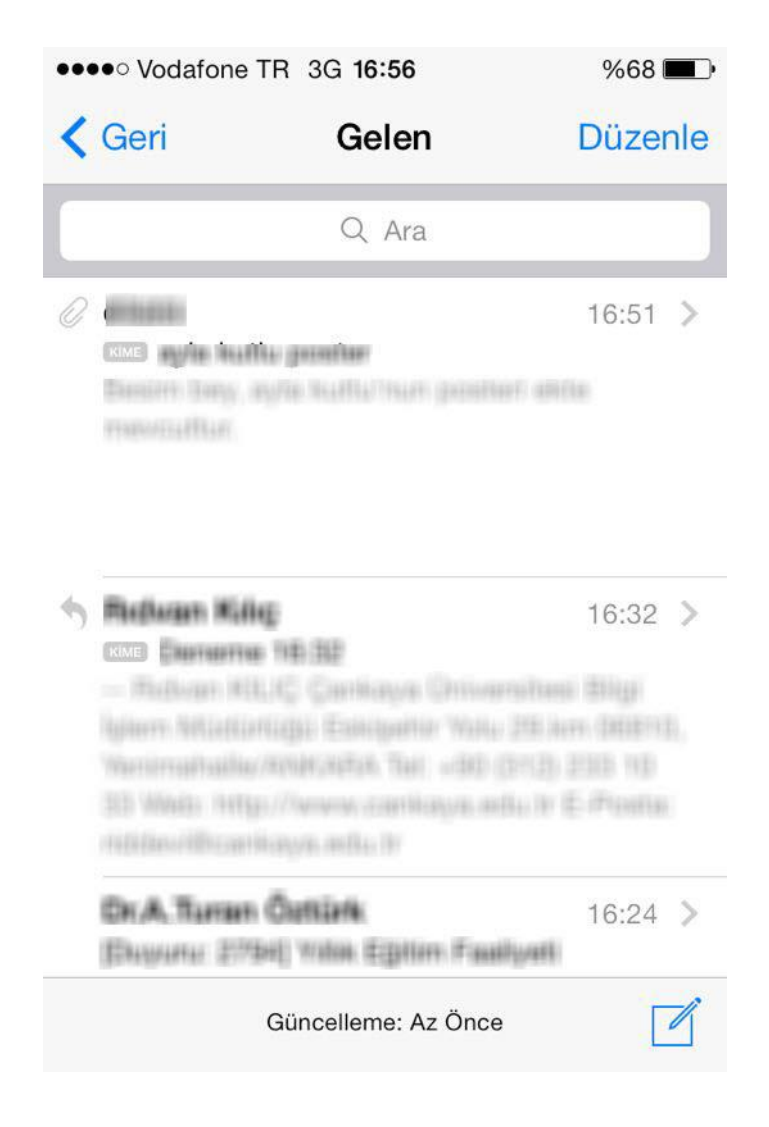